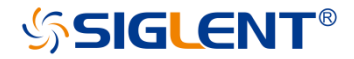

# **SDG1000X Serie**

Arbiträrer Signal- und Funktionsgenerator

# **Schnellstart**

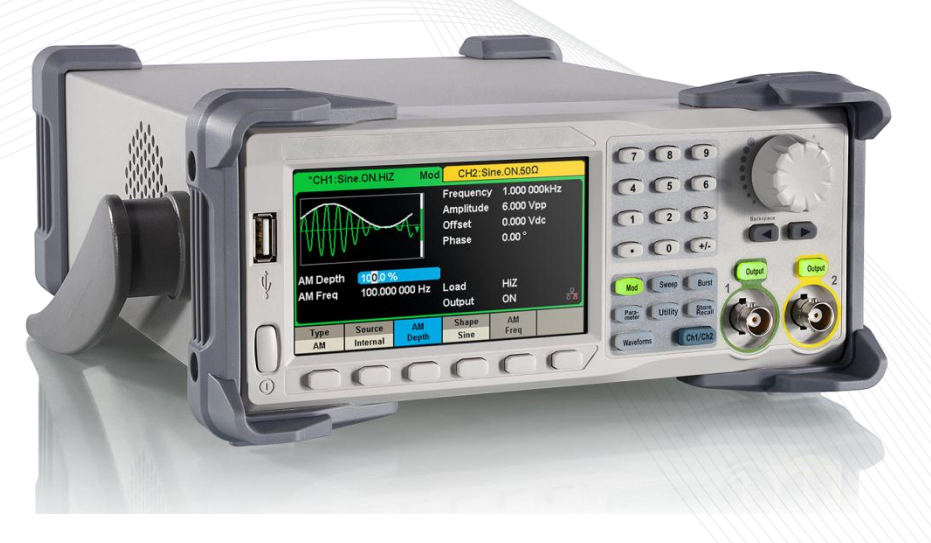

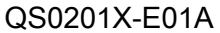

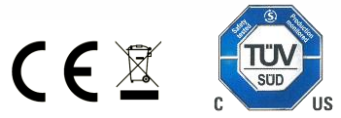

# **Urheberrecht**

- **F** CSIGLENT TECHNOLOGIES CO., LTD. Alle Rechte vorbehalten.
- Die Informationen in diesem Dokument ersetzen alle bisherigen Informationen in den entsprechenden Materialien.
- **IF** SIGLENT behält sich das Recht vor, jederzeit die Spezifikationen und den Preis zu ändern.
- Der Inhalt dieses Handbuchs darf ohne die Genehmigung von Siglent Technologies nicht kopiert, extrahiert oder übersetzt werden.

# **Allgemeine Allgemeine Sicherheits-Sicherheitshinweise hinweise**

Lesen Sie die folgenden Sicherheitshinweise sorgfältig durch, um Personen- oder Sachschäden am Gerät und den angeschlossenen Produkten zu vermeiden. Zur Vermeidung von potenziellen Gefahren, verwenden Sie das Gerät bitte nur wie angegeben.

### **Alle Wartungsarbeiten an diesem Gerät dürfen nur von qualifiziertem Servicepersonal durchgefü hrt werden.**

# **Vermeiden Sie es, dieses Gerät offenem Feuer auszusetzen.**

#### **Verwenden Sie immer eine geeignete Netzspannung.**

Betreiben Sie dieses Gerät nur mit der angegebenen Netzspannung, welche von den örtlichen Vorschriften zugelassen ist.

### **Erden Sie das Gerät.**

Das Gerät ist über den Schutzleiter der Stromleitung geerdet. Um einen elektrischen Schlag zu vermeiden, muss der Erdungsleiter mit der Erde verbunden werden. Vergewissern Sie sich, dass das Gerät korrekt geerdet ist, bevor Sie Eingangs- oder Ausgangsbuchsen anschließen.

# **Schließen Sie die Signalleitung korrekt an.**

Die Masse der Signalleitung ist auf dem gleichen Potential wie die Erdung des Gerätes. Schließen Sie daher die Masseleitung nie an eine Hochspannung an. Berühren Sie keine freiliegenden Kontakte oder Komponenten.

# **Verschaffen Sie sich einen Ü berblick über alle Anschluss-Ratings**

Um Brände oder Stromschläge zu vermeiden, lesen Sie bitte alle Bemerkungen und Anweisungen des Gerätes. Bevor Sie das Gerät anschließen, lesen Sie bitte das Handbuch sorgfältig durch, um weitere Informationen über die Nennleistungen zu erhalten.

# **Betreiben Sie kein Gerät, bei dem der Verdacht besteht, dass es defekt ist.**

Wenn Sie vermuten, dass das Produkt beschädigt ist, lassen Sie es bitte von qualifiziertem Fachpersonal überprüfen.

Vermeiden Sie den Kontakt mit freiliegenden Stromkreisen oder Drähten.

Berühren Sie keine freiliegenden Kontakte oder Komponenten, wenn das Gerät eingeschaltet ist.

**Nicht unter nassen/feuchten Bedingungen betreiben. Betreiben Sie das Gerät nicht in einer explosiven Atmosphäre. Halten Sie die Oberfläche des Gerätes sauber und trocken. Sicherheitshinweise und Symbole**

**GEFAHR:** weist auf eine mögliche, sofortige und direkte Verletzung oder Gefährdung hin.

**WARNUNG:** weist auf möglicherweise auftretende Verletzungen oder Gefahren hin.

**VORSICHT:** weist auf möglicherweise auftretende Schäden am Gerät oder anderen Gegenständen hin.

**Auf dem Gerät verwendete Symbole.** Auf dem Gerät können folgende Symbole erscheinen:

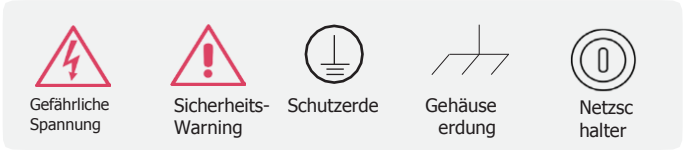

# **Inhalt**

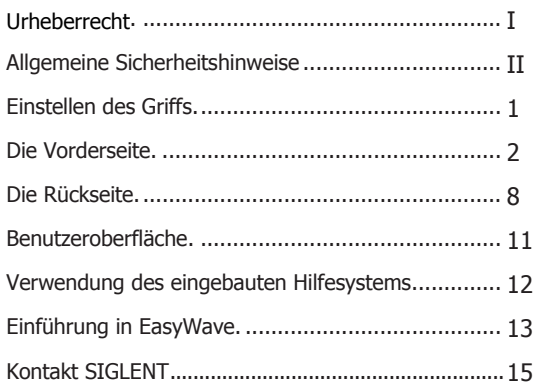

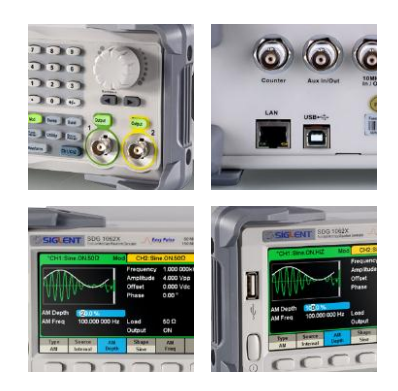

# **Einstellen des Griff**

Zur optimalen Verwendung des Instruments, kann der Benutzer den Griff in eine gewünschte Position bringen.

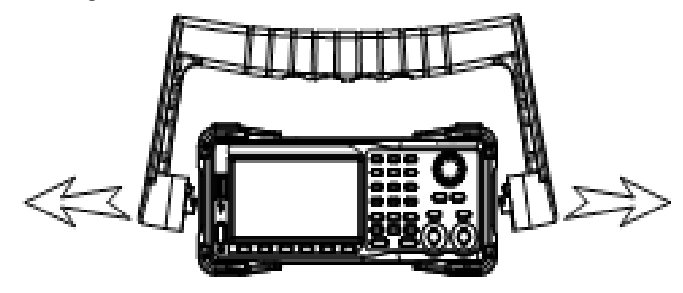

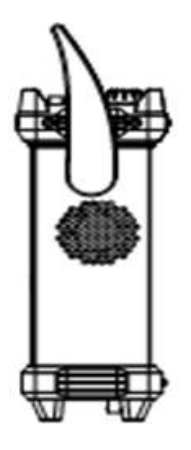

Trageposition

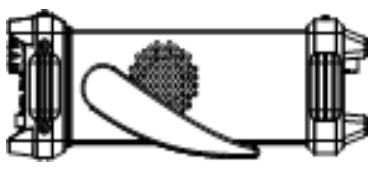

Horizontale Position

Abbildung 1 Einstellung des Griffs

# **Die Vorderseite**

Die folgende Abbildung zeigt das Layout der Frontplatte des SDG1000X:

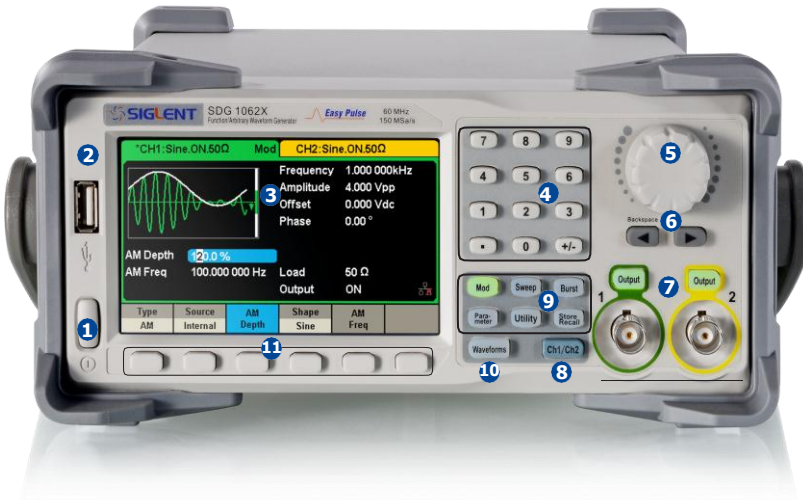

Abbildung 2 SDG1000X Frontplatte

- 1. Netzschalter
- 2. USB-Host
- 3. Benutzeroberfläche
- 4. Numerische Tastatur
- 5. Drehknopf
- 6. Pfeiltasten
- 7. CH1/CH2 Steuerung und Ausgänge
- 8. Kanalwahltaste
- 9. Funktionstasten
- 10. Wellenform-Optionsschlüssel
- 11. Menüsoftkeys

# **1.Netzschalter**

Mit diesem Schalter wird das SDG1000X ein- bzw. ausgeschaltet. Wenn der Netzschalter ausgeschaltet ist, befindet sich das SDG1000X im Standby.

#### **2.USB Host**

Das SDG1000X unterstützt USB-Sticks im FAT-Format. Es wird verwendet, um Kurvenformen oder Zustandsdateien von einem USB-Stick zu lesen oder den aktuellen Zustand des Gerätes auf einem USB-Stick zu speichern. Benutzer können die Firmware mit Hilfe eines USB-Sticks aktualisieren.

#### **3.Benutzeroberfläche**

Das SDG1000X verfügt über einen 4,3-Zoll-TFT-LCD-Bildschirm, der das aktuelle Funktionsmenü, Parametereinstellungen, Systemstatus, Eingabeaufforderungen usw. anzeigt. Detaillierte Informationen finden Sie unter "Benutzeroberfläche".

### **4.Numerische Tastatur**

Besteht aus Zahlen von 0 bis 9, Radixpunkten "." und Symboltasten "+/-", die zur Eingabe von Parametern verwendet werden. Hinweis: Um eine negative Zahl einzugeben, geben Sie bitte ein Symbol "-" ein.

#### **5.Drehknopf**

Dient zum Erhöhen (im Uhrzeigersinn) oder Verringern (gegen den Uhrzeigersinn) des aktuellen Zahlenwerts beim Einstellen von Parameterwerten.

Der Drehknopf dient auch zum Umschalten von Zeichen auf der Softtastatur bei der Eingabe eines Dateinamens.

Wenn Sie Dateien speichern oder lesen, drehen Sie den Knopf, um eine Position zum Speichern einer Datei oder eine zu lesende Datei auszuwählen; drücken Sie den Knopf, um einen ausgewählten Ordner oder eine ausgewählte Datei zu öffnen.

Wenn Sie | Waveforms|→Page 1/2 → Arb → Arb Type wählen, drehen Sie den Knopf, um die gewünschte, eingebaute oder gespeicherte Kurvenform auszuwählen.

#### **6.Pfeiltasten**

Wenn Sie den Drehknopf zum Einstellen von Parametern verwenden, werden die Pfeiltasten verwendet, um die zu ändernde Ziffer auszuwählen.

Wenn Sie die Parameter über die numerische Tastatur einstellen, wird die linke Pfeiltaste als Backspace-Funktion verwendet.

Bei der Eingabe eines Dateinamens wird mit den Pfeiltasten die Position des Cursors verschoben.

# **7.Kanal-Steuerungsbereich**

# **CH1 Steuerung/Ausgang**

Die |**Output**|Taste auf der linken Seite dient zum Ein- und Ausschalten des CH1-Ausgangs.

Die nominale Ausgangsimpedanz des BNC-Steckers beträgt 50 Ω.

Wenn Sie |**Output**| drücken (die Tastenbeleuchtung schaltet sich ein), gibt der Anschluss die Wellenform entsprechend der aktuellen Konfiguration von CH1 aus.

# **CH2 Steuerung/Ausgang**

Die | Output Taste rechts dient zum Ein- und Ausschalten des CH2-Ausgangs.

Die nominale Ausgangsimpedanz des BNC-Steckers beträgt 50 Ω.

Wenn Sie |**Output** | drücken (die Tastenbeleuchtung schaltet sich ein), gibt der Stecker die Wellenform entsprechend der aktuellen Konfiguration von CH2 aus.

# **VORSICHT:**

Der Überspannungsschutz von CH1 und CH2 wird wirksam, sobald eine der folgenden Bedingungen erfüllt ist. Der Überspannungsschutz zeigt eine Warnmeldung an und deaktiviert den Ausgang.

- Wenn die Ausgangsspannung des Generators größer oder gleich 2 Vss ist oder der DC-Offset größer oder gleich |3 VDC| ist (bei hochohmiger Last) und der Absolutwert der Eingangsspannung höher als 11 V  $\pm$  0.5 V ist
- Wenn die Ausgangsspannung des Generators kleiner als 2 Vss und der DC-Offset kleiner |3 VDC| (unter hochohmige Last) und der Absolutwert der Eingangsspannung höher als  $4 V ± 0.5 V$  ist

Wählen Sie **Utility** → **Page 1/2** → **OverVoltage Protection** zum Ein- und Ausschalten der Funktion.

# **8.Kanalwahltaste**

Mit dieser Taste kann der aktuell ausgewählte Kanal zwischen CH1 und CH2 umgeschaltet werden.

## **9.Funktionstasten**

# **----Modulation Mod**

Diese Taste wird verwendet, um den Modulationseinstellungen zu aktivieren und verschiedene Arten der Modulation zu einzustellen. Zu den Möglichkeiten gehören AM, DSB-AM, FM, PM, ASK, FSK, PSK und PWM modulierte Signale.

- Es werden sowohl "Interne" als auch "Externe" Modulationsquellen unterstützt.
- Die entsprechende Tastenhintergrundbeleuchtung leuchtet auf, wenn diese Funktion ausgewählt wird.

# **Sweep ----Sweep**

Diese Taste wird verwendet, um Sinus, Rechteck, Rampe oder arbitäre Signale über die Frequenz zu sweepen.

- Der Sweep-Modus unterstützt die Sweep-Profile "Linear" und "Log".
- Sweep unterstützt die Triggerquellen "Internal", "External" und "Manual".
- Die entsprechende Tastenhintergrundbeleuchtung leuchtet auf, wenn diese Funktion ausgewählt wird.

# **----Burst Burst**

Diese Taste dient zum Erzeugen von Bursts aus Sinus, Quadrat, Rampe, Rauschen und arbitären Signalen.

- Der Burst-Modus unterstützt die Burst-Modi "NCycle", "Gated" und "Infinite".
- Rauschen kann nur zur Erzeugung von Torsionsbursts verwendet werden.
- Dieser Modus unterstützt die Triggerquellen "Internal", "External" und "Manual"
- Die entsprechende Tastenhintergrundbeleuchtung leuchtet auf.

# Parameter ----Parameter Einstellungen

Durch Drücken dieser Taste kann der Benutzer direkt in die Parametrieroberfläche wechseln.

• Die entsprechende Tastenhintergrundbeleuchtung leuchtet auf, wenn diese Funktion ausgewählt ist.

# **---- Utility-Funktionen und Systemeinstellungen Utility**

Hier können die Systemparameter eingestellt und Versionsinformationen überprüft werden

•Drücken Sie diese Taste und dann den Hilfe-Softkey, um integrierte Hilfeinformationen über das Produkt zu erhalten.

•Die entsprechende Tastenhintergrundbeleuchtung leuchtet auf, wenn diese Funktion ausgewählt wird.

# **---- Speichern und Abrufen Store/Recall**

Speichern/Abrufen des Gerätezustands oder beliebiger Kurvenformdaten, die von Benutzern bearbeitet wurden.

- Mit Unterstützung des Dateiverwaltungssystems können Benutzer allgemeine Dateioperationen durchführen.
- Neben dem eingebauten nichtflüchtigen Speicher (C-Disk) kann auch ein externer USB-Stick (D) verwendet werden.
- Die entsprechende Tastenhintergrundbeleuchtung leuchtet auf, wenn diese Funktion ausgewählt wird.

# **10. Kurvenform-Einstellung**

Die Hintergrundbeleuchtung von Wellenformen wird eingeschaltet, wenn diese Funktion ausgewählt wird. Der Benutzer kann Sinus, Quadrat, Rampe, Impuls, Rauschen, DC und Arb wählen.

# **---- Sine Waveforms**

Sinuskurven werden am Ausgang im Bereich von 1 μHz bis 60 MHz ausgegeben.

- "Frequenz/Periode", "Amplitude/oberer Pegel", "Offset/Unterer Pegel" und "Phase" der Sinuskurven können geändert werden.
- Die Funktion Harmonics (Harmonische) kann ebenfalls aufgerufen werden.

# **---- Square Waveforms**

Rechteckkurven werden am Ausgang im Bereich von 1 μHz bis 60 MHz ausgegeben.

• "Frequenz/Periode", "Amplitude/oberer Pegel", "Offset/Unterer Pegel", "Phase" und "Tastverhältnis" der Rechteckkurven können geändert werden.

# **---- Ramp Waveforms**

Rampenförmige Kurve wird am Ausgang im Bereich von 1 μHz bis 500 kHz ausgegeben.

• "Frequenz/Periode", "Amplitude/oberer Pegel", "Offset/Unterer Pegel", "Phase" und "Symmetrie" der Rampe können geändert werden.

# **---- Pulse Waveforms**

Eine gepulste Kurvenform wird am Ausgang im Bereich von 1 μHz bis 12,5 MHz ausgegeben.

• "Frequenz/Periode", "Amplitude/oberer Pegel", "Offset/Unterer Pegel", "Pulsbreite/Tastverhältnis", "Anstieg/Abfall" und "Verzögerung" des Pulses können geändert werden.

# **---- Noise Waveforms**

Ein Gauß-verteiltes, weißes Rauschen mit einer Bandbreite von 60 MHz wird ausgegeben

• "Stdev" und "Mean" des Rauschsignals können geändert werden.

# **---- DC Waveforms**

Ein DC-Signal mit einem Pegel von bis zu ± 10 V bei hochohmiger Last oder ± 5 V bei 50Ω-Last kann ausgegeben werden.

• "DC Offset" des DC-Signals kann geändert werden.

# **---- Arb Waveforms**

Eine beliebige, nutzerdefinierte Kurve im Bereich von 1 μHz bis 6 MHz wird ausgegeben.

• Integrierte Kurvenformen wie Cardiac, Gauspuls, ExpRise und ExpFall, etc. Zusätzlich kann die auf einem USB-Stick gespeicherte Kurvenform ausgegeben werden.

Benutzer können beliebige Kurvenformen über EasyWave erstellen und bearbeiten und in das Gerät laden.

"Frequenz/Periode", "Amplitude/oberer Pegel", "Offset/Unterer Pegel" und "Phase" der beliebigen Kurvenform können geändert werden.

# **11. Menu Softkeys**

Diese Tasten entsprechen dem Menü, das über ihnen auf dem Bildschirm angezeigt wird. Drücken Sie eine beliebige Taste, um das entsprechende Menü zu aktivieren.

# <span id="page-15-0"></span>**Die Rückseite Die Rückseite**

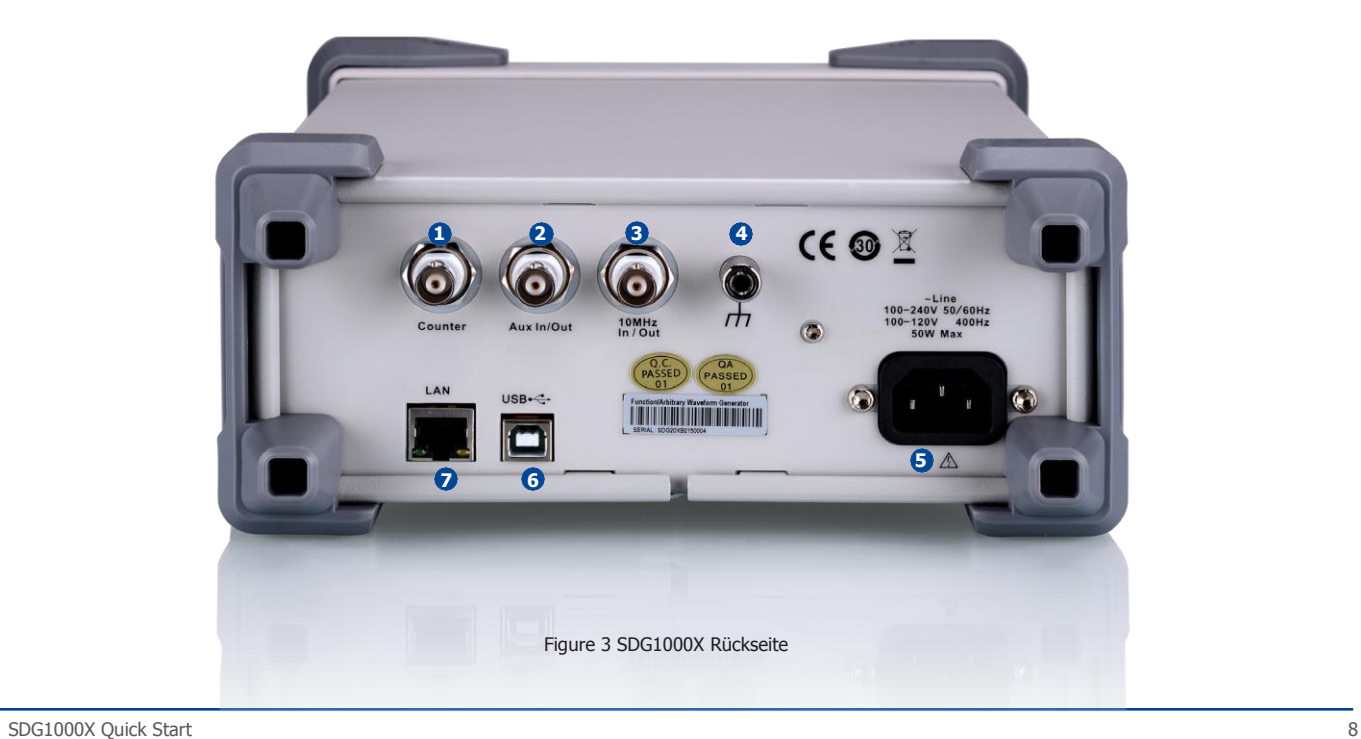

### **1.Counter**

BNC-Anschluss. Die Eingangsimpedanz ist 1 MΩ. Dieser Anschluss dient als Eingang für den Frequenzzählers.

# **2.Aux In/Out**

BNC-Anschluss. Die Funktion dieses Steckverbinders wird durch die aktuelle Betriebsart des Gerätes bestimmt.

- Sweep/Burst Triggersignal-Eingang des externen Triggers.
- Sweep/Burst Triggersignal-Ausgang des internen/manuellen Triggers.
- Burst-Gating-Trigger-Eingang.
- Synchronisationsausgang. Wenn die Synchronisation aktiviert ist, kann der Anschluss ein CMOS-Signal mit der gleichen Frequenz wie die Basiskurvenformen (außer Rauschen und DC), des arbiträren Signals oder der modulierten Kurvenformen (außer bei externe Modulation) ausgeben.
- AM, DSB-AM, FM, PM, ASK, FSK, PSK und PWM externer Modulationssignaleingang.

# **3.10 MHz Clock Input/Output Port**

BNC-Anschluss. Die Funktion dieses Steckverbinders wird durch den Typ der Taktquelle bestimmt.

- Wenn das Gerät seine interne Taktquelle verwendet, gibt der Stecker das 10 MHz-Taktsignal aus, das vom Kristalloszillator im Inneren des Generators erzeugt wird.
- Wenn das Gerät auf externe Taktquelle umgestellt wurde, dient der Anschluss als Eingang für eine externe 10 MHz Taktquelle.

# **4.Earth Terminal**

Die Erdungsklemme dient zur Erdung des Gerätes.

### **5.AC-Netzteil-Eingang**

Der SDG1000X kann an zwei verschiedene Wertebereiche der AC-Eingangsstrom angeschlossen werden. Wechselstrom: 100-240V, 50/60Hz oder 100-120V, 400Hz Sicherung: 1,25A; 250V

# **6.USB-Gerät**

Wird verwendet, wenn das Instrument an einen externen Computer angeschlossen wird, um die Bearbeitung von Kurvenformen (z.B. mit EasyWave) oder die Fernsteuerung zu ermöglichen.

#### **7. LAN-Schnittstelle**

Über diese Schnittstelle kann der Generator an einen Computer oder ein Netzwerk zur Fernsteuerung angeschlossen werden. Ein automatisiertes Testsystem kann aufgebaut werden, da der Generator dem VXI-11-Klassenstandard der LAN-basierten Gerätesteuerung entspricht.

# **Benutzeroberfläche**

Der SDG1000X kann nur Parameter und Kurvenform eines Kanals gleichzeitig anzeigen. Das folgende Bild zeigt die Oberfläche, wenn CH1 ausgewählt ist und die AM-Modulation einer Sinusfunktion ausgewählt ist. Die angezeigten Informationen können je nach gewählter Funktion variieren.

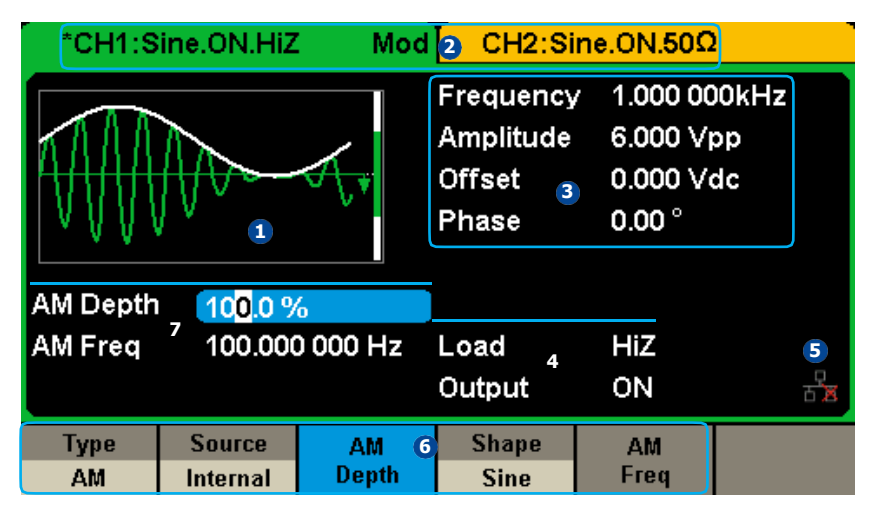

Abbildung 4 User Interface

# **1.Kurvenform-Anzeigebereich**

Zeigt die aktuell ausgewählte Kurvenform jedes Kanals an

# **2.Kanalstatusleiste**

Zeigt den ausgewählten Status und die Ausgangskonfiguration der Kanäle an.

#### **3.Bereich Grundkurven - Parameterbereich**

Zeigt die Parameter der aktuellen Kurvenform für jeden Kanal an. Drücken Sie die Taste Parameter und wählen Sie den entsprechenden Softkey, um den zu konfigurierenden Parameter zu markieren. Dann verwenden Sie Zifferntasten oder Drehknopf, um den Parameterwert zu ändern.

# **4.Bereich Kanalparameter**

Zeigt die Last- und Ausgangseinstellungen des aktuell ausgewählten Kanals an.

**Load** ---- Wert der Ausgangslast, wie vom Benutzer ausgewählt.

Drücken Sie|**Utility**| → **Output → Load**, und verwenden Sie dann die Softkeys, Zifferntasten oder den Drehknopf, um den Parameterwert zu ändern, oder drücken Sie die entsprechende Ausgabetaste weiter für zwei Sekunden, um zwischen Hoher Impedanz (High-Z) und 50Ω zu wechseln.

### **Hohe Impedanz:** display HiZ.

**Load:** Impedanzwert anzeigen (Standard ist 50 Ω und der Bereich ist 50 Ω bis 100 kΩ).

**Hinweis:** Diese Einstellung ändert die Ausgangsimpedanz des Instruments von 50 Ω nicht, sondern dient vielmehr dazu, die Amplitudengenauigkeit in verschiedenen Lastwerten aufrechtzuerhalten.

### **Output ----** Zustand des Kanalausgangs.

Nach Drücken des entsprechenden Kanalsteuerungs-Knopfes kann der aktuelle Kanal ein- und ausgeschaltet werden.

### **5. LAN-Statussymbol**

Der SDG1000X zeigt je nach aktuellem Netzwerkstatus verschiedene Eingabeaufforderungen an.

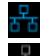

Dieses Zeichen zeigt an, dass die LAN-Verbindung erfolgreich ist.

Dieses Zeichen zeigt an, dass keine LAN-Verbindung besteht oder die LAN-Verbindung fehlgeschlagen ist.

### **6.Menü**

Zeigt das entsprechende Menü der ausgewählten Funktion an. Abbildung 4 zeigt beispielsweise die Parameter der "AM-Modulation".

# **7.Bereich Modulationsparameter**

Zeigt die Parameter der aktuellen Modulationsfunktion an. Nach Auswahl des entsprechenden Menüs können Sie den Parameterwert mit den Zifferntasten oder dem Drehknopf ändern.

# **Verwendung des eingebauten Hilfesystems**

Um die integrierten Hilfeinformationen zu erhalten, drücken Sie zuerst die Utility Taste, dann Page 1/2 and Help. Wählen Sie mit dem Drehknopf das gewünschte Hilfethema und drücken Sie dann auf Select, um Hilfeinformationen zu erhalten.

Die allgemeinen Hilfeinformationen sind wie folgt aufgeführt:

- 1. Systeminformationen.
- 2. Generierung einer Standardkurvenform.
- 3. Erzeugen einer beliebigen Kurvenform.
- 4. Erzeugen einer modulierten Kurvenform.
- 5. Sweep-Funktion.
- 6. Burst-Funktion.
- 7. Speichern/Abrufen.
- 8. Synchronisation mehrerer Instrumente.
- 9. Wiederherstellung der Werkseinstellungen.
- 10. Technischer Support.

# **Einführung in EasyWave**

Die Bearbeitungssoftware EasyWave bietet 9 Standardkurvenformen: Sinus, Quadrat, Rampe, Impuls, ExpRise, ExpFall, Sinc, Rauschen und DC. Diese Kurvenarten sind für die meisten Grundbedürfnisse der meisten Ingenieure ausreichend. Darüber hinaus bietet die Software mehrere Möglichkeiten zum manuellen Zeichnen. Es kann zum Zeichnen von Punkt-zu-Punkt-Linien und zum freien Zeichnen beliebiger Kurven verwendet werden. EasyWave ermöglicht die schnelle und einfache Erstellung komplexer Kurven.

Das Hauptfenster von EasyWave ist wie folgt dargestellt.

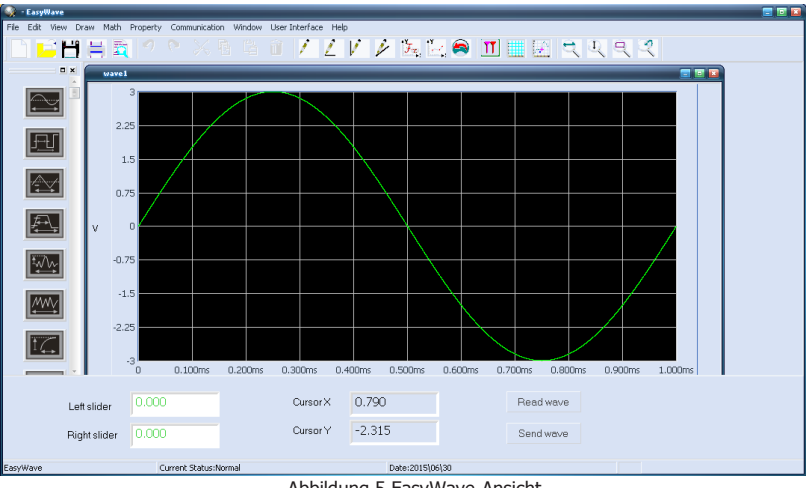

Abbildung 5 EasyWave-Ansicht

# **Kontakt SIGLENT**

# **SIGLENT TECHNOLOGIES CO., LTD**

Address: 3/F, NO.4 building, Antongda Industrial Zone, 3rd Liuxian Road, 68th District, Baoan District, Shenzhen, P.R. China

Tel: 400- 878 -0807

E-mail[: sales@siglent.com](mailto:sales@siglent.com)

http[: //www.siglent.com](http://www.siglent.com/)

#### **Headquarter:**

SIGLENT TECHNOLOGIES CO., LTD. Add: Bldg No.4 & No.5, Antongda Industrial Zone, 3rd Liuxian Road, Bao'an District, Shenzhen, 518101, China. Tel: + 86 755 3688 7876 Fax: + 86 755 3688 7876 Email: sales@siglent.com; Website: http://www.siglent.com/ens/

# **USA:**

SIGLENT Technologies America, Inc 6557 Cochran Rd Solon, Ohio 44139 Tel: 440-398-5800 Toll Free: 877-515-5551 Fax: 440-399-1211 Email: info@siglent.com Website: www.siglentamerica.com

# **Europe:**

SIGLENT TECHNOLOGIES GERMANY GmbH ADD: Liebigstrasse 2-20, Gebaeude 14, 22113 Hamburg Germany Tel: +49(0)-819-95946 Fax: +49(0)-819-95947 Email: info-eu@siglent.com Website: www.siglenteu.com

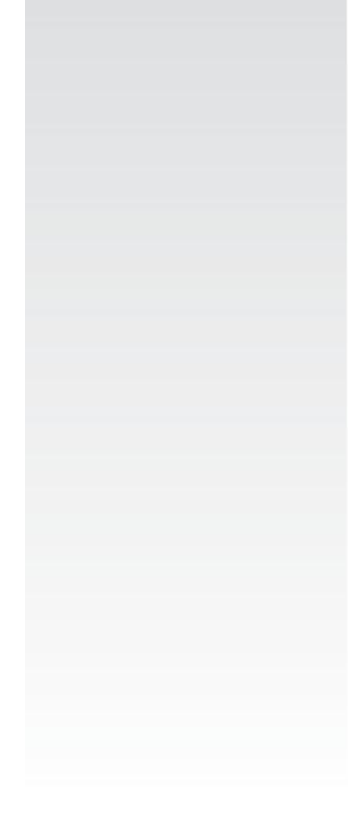

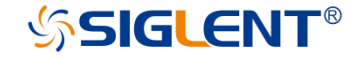